# Ръководство за помощната програма за настройка на компютъра Computer Setup (F10)

Компютри от бизнес клас

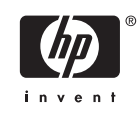

© Copyright 2004–2006 Hewlett-Packard Development Company, L.P. Съдържащата се в този документ информация може да бъде променяна без предизвестие.

Microsoft и Windows са търговски марки на Microsoft Corporation в САЩ и други държави.

Единствените гаранции за продукти и услуги на HP са описани в конкретните гаранционни условия към тези продукти и услуги. Нищо от съдържащото се в този документ не може да се подразбира като допълнителна гаранция. HP не носи отговорност за технически или редакторски грешки или пропуски в настоящия документ.

Настоящият документ съдържа информация, която представлява собственост на компанията и е защитена с авторско право. Забранява се фотокопирането, възпроизвеждането или преводът на друг език на която и да е част от този документ без предварителното писмено съгласие на Hewlett-Packard Company.

Ръководство за помощната програма за настройка на компютъра Computer Setup (F10)

Компютри от бизнес клас

Първо издание (май 2004)

Второ издание (септември 2004 г.)

Трето издание (май 2005 г.)

Четвърто издание (ноември 2005 г.)

Пето издание (май 2005 г.)

Шесто издание (август 2006 г.)

Номенклатурен номер на документа: 361206-266

## **Информация за това ръководство**

В това ръководство са описани инструкции за използване на инструмента Computer Setup (Настройка на компютъра). Той се използва за преконфигуриране и модифициране на настройките по подразбиране на компютъра при инсталиране на нов хардуер и за нужди, свързани с поддръжката.

/N **ПРЕДУПРЕЖДЕНИЕ!** Обозначеният по този начин текст показва, че неизпълняването на инструкциите може да причини наранявания или смърт.

**ВНИМАНИЕ** Обозначеният по този начин текст показва, че неизпълняването на инструкциите може да причини повреда на оборудването или загуба на информация.

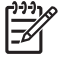

**Забележка** Обозначеният по този начин текст предоставя важна допълнителна информация.

# **Съдържание**

### **Помощна програма за настройка на компютъра [Computer Setup Utility \(F10\)](#page-6-0)**

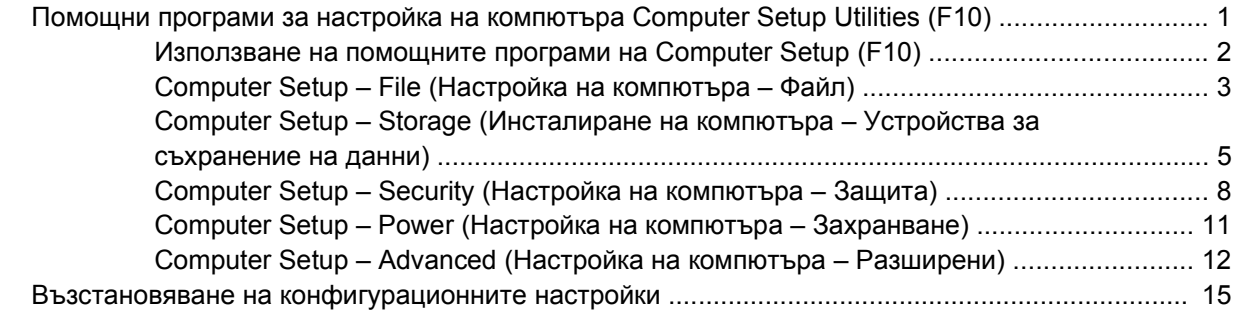

# <span id="page-6-0"></span>**Помощна програма за настройка на компютъра Computer Setup Utility (F10)**

# **Помощни програми за настройка на компютъра Computer Setup Utilities (F10)**

Използвайте помощната програма Computer Setup (F10) за следните операции:

- Промяна на фабричните настройки по подразбиране.
- Настройка на датата и часа на системата.
- Настройка, разглеждане, промяна или проверка на конфигурацията на системата, включително настройките на процесора и устройствата, отговарящи за графиката, паметта, звука, съхранението на данни, комуникациите и входните устройства.
- Промяна на реда на начално стартиране на устройствата, позволяващи зареждане на операционната система, например на твърдите дискове, флопидисковите, оптичните или USB флаш устройства.
- Разрешаване на Quick Boot (Бързо стартиране), което е по-бързо от Full Boot (Пълно стартиране), но не се изпълняват всички диагностични тестове, както при Full Boot (Пълно стартиране). Можете да настроите системата:
	- ❑ да изпълнява винаги Quick Boot (Бързо стартиране) (настройка по подразбиране);
	- ❑ да изпълнява периодично Full Boot (Пълно стартиране) (на всеки 1 30 дни); или
	- ❑ да изпълнява винаги Full Boot (Пълно стартиране).
- Разрешаване или забрана на POST съобщенията, за да промените състоянието на показване на съобщенията на POST (автотест при включване на захранването). Post Messages Disabled (Забранени POST съобщения) потиска повечето POST съобщения, като проверката на паметта, името на продукта и други стандартни съобщения, които не се отнасят за грешки. Ако се появи POST грешка, съобщение ще бъде изведено, независимо какво сте избрали. За да превключите на Post Messages Enabled (Разрешени POST съобщения) при началното стартиране, натиснете произволен клавиш (освен тези от F1 до F12).
- Задаване на Ownership Tag (Етикет за собственост), чийто текст ще се показва при всяко включване или рестартиране на системата.
- Въвеждане на Asset Tag (инвентаризационен етикет) или идентификационен номер, присвоен от фирмата за този компютър.
- <span id="page-7-0"></span>Разрешаване на искането на парола при рестартиране на системата (топъл рестарт), както и при включване на захранването.
- Въвеждане на парола за настройките, която управлява достъпа до помощната програма Computer Setup (F10) и настройките, описани в този раздел.
- Забрана на вградените входно-изходни възможности, включително серийни, USB или паралелни портове, аудио- или вградени мрежови контролери, така че да не могат да се използват, докато не се разрешат.
- Активиране или деактивиране на способността за зареждане на операционната система от външни носители.
- Активиране или деактивиране на поддръжката за остарелия запис върху дискети (ако се поддържа от хардуера).
- Отстраняване на открити грешки в системната конфигурация, които не се отстраняват автоматично по време на POST (автотест при включване на захранването).
- Съхраняване на копие от настройките на системата чрез записване на системната конфигурация на дискета и възстановяването й на един или повече компютри.
- Изпълнение на автотест на определен АТА твърд диск (ако се поддържа от хардуера).
- Разрешаване или забрана на защитата DriveLock (ако се поддържа от устройство).

## **Използване на помощните програми на Computer Setup (F10)**

В Computer Setup може да се влезе само при включване или рестартиране на системата. За да влезете в менюто на помощните програми на Computer Setup, изпълнете следните стъпки:

- **1.** Включете или рестартирайте компютъра. Ако сте в Microsoft Windows, натиснете **Start** (Старт) > **Shut Down** (Изключване) > **Restart** (Рестартиране).
- **2.** За да стигнете до настройките на компютъра, щом го включите и индикаторът на монитора светне зелено, натиснете F10 . Натиснете клавиша Enter, за да прескочите заглавния екран, ако е необходимо.

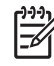

**Забележка** Ако не натиснете клавиша F10 в подходящия момент, ще трябва да рестартирате компютъра и отново да натиснете клавиша F10, когато индикаторът на монитора светне зелено, за да влезете в помощната програма.

- **3.** Изберете език от списъка и натиснете Enter.
- **4.** В менюто Помощни програми за настройка на компютъра (Computer Setup Utilities) се появяват пет заглавия: Файл, Съхранение, Защита, Захранване и Разширени.
- <span id="page-8-0"></span>**5.** Използвайте клавишите със стрелки (наляво и надясно), за да изберете съответното меню. Използвайте клавишите със стрелки (нагоре и надолу), за да изберете съответната опция, и натиснете клавиша Enter. За да се върнете в менюто на Computer Setup, натиснете Esc.
- **6.** За да внесете и съхраните промените, изберете **File** (Файл) > **Save Changes and Exit** (Запазване на промените и изход).
	- Ако сте направили промени, които не искате да бъдат съхранени, изберете **Ignore Changes and Exit** (Игнориране на промените и изход).
	- За да върнете фабричните настройки или предишните записани настройки по подразбиране (при някои модели), изберете **Apply Defaults and Exit** (Прилагане на настройките по подразбиране и изход). Тази опция ще възстанови фабричните настройки по подразбиране.

**ВНИМАНИЕ** НЕ изключвайте компютъра, докато настройките на Computer Setup (F10) се записват от BIOS-а, защото CMOS паметта може да се повреди. Изключването на компютъра е безопасно само след излизане от екрана за настройки.

**Таблица 1** Помощна програма за настройка на компютъра Computer Setup Utility (F10)

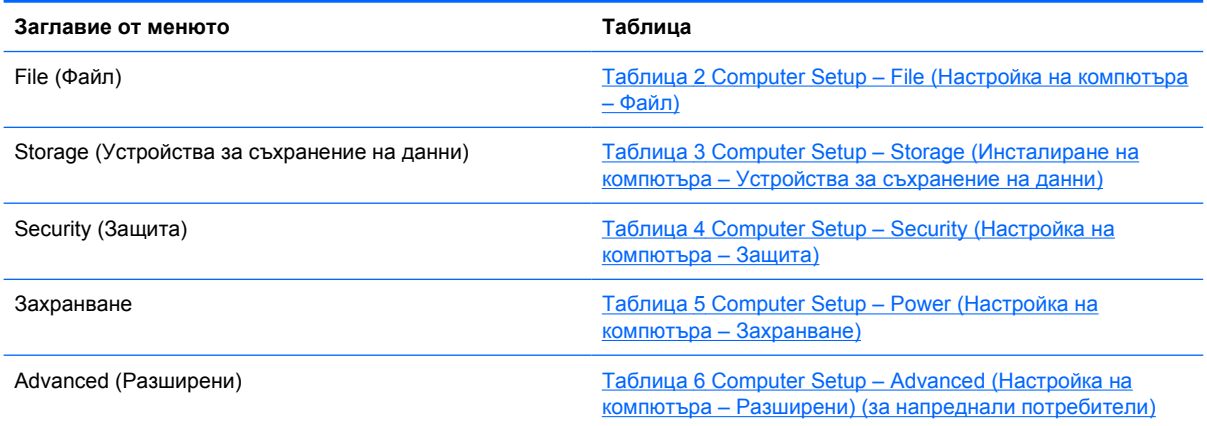

## **Computer Setup – File (Настройка на компютъра – Файл)**

**Забележка** Поддръжката на определени опции в Computer Setup може да се различава в зависимост от хардуерната конфигурация.

**Таблица 2** Computer Setup – File (Настройка на компютъра – Файл)

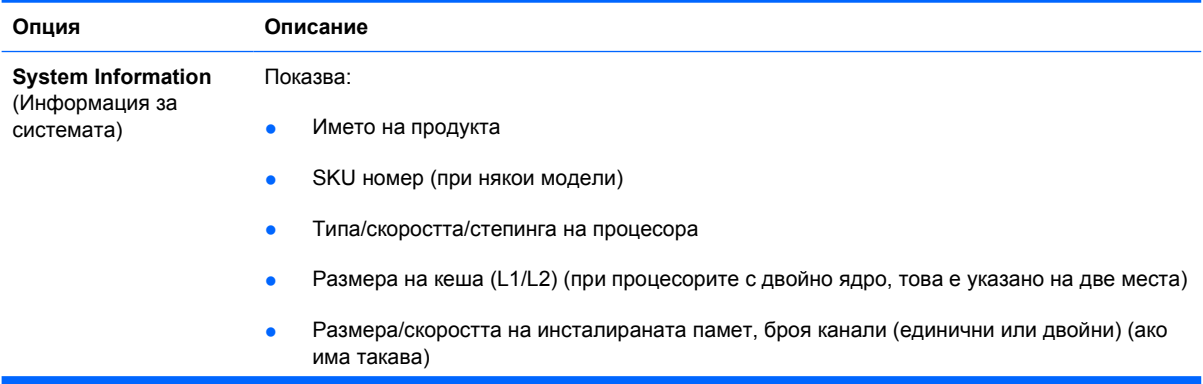

<span id="page-9-0"></span>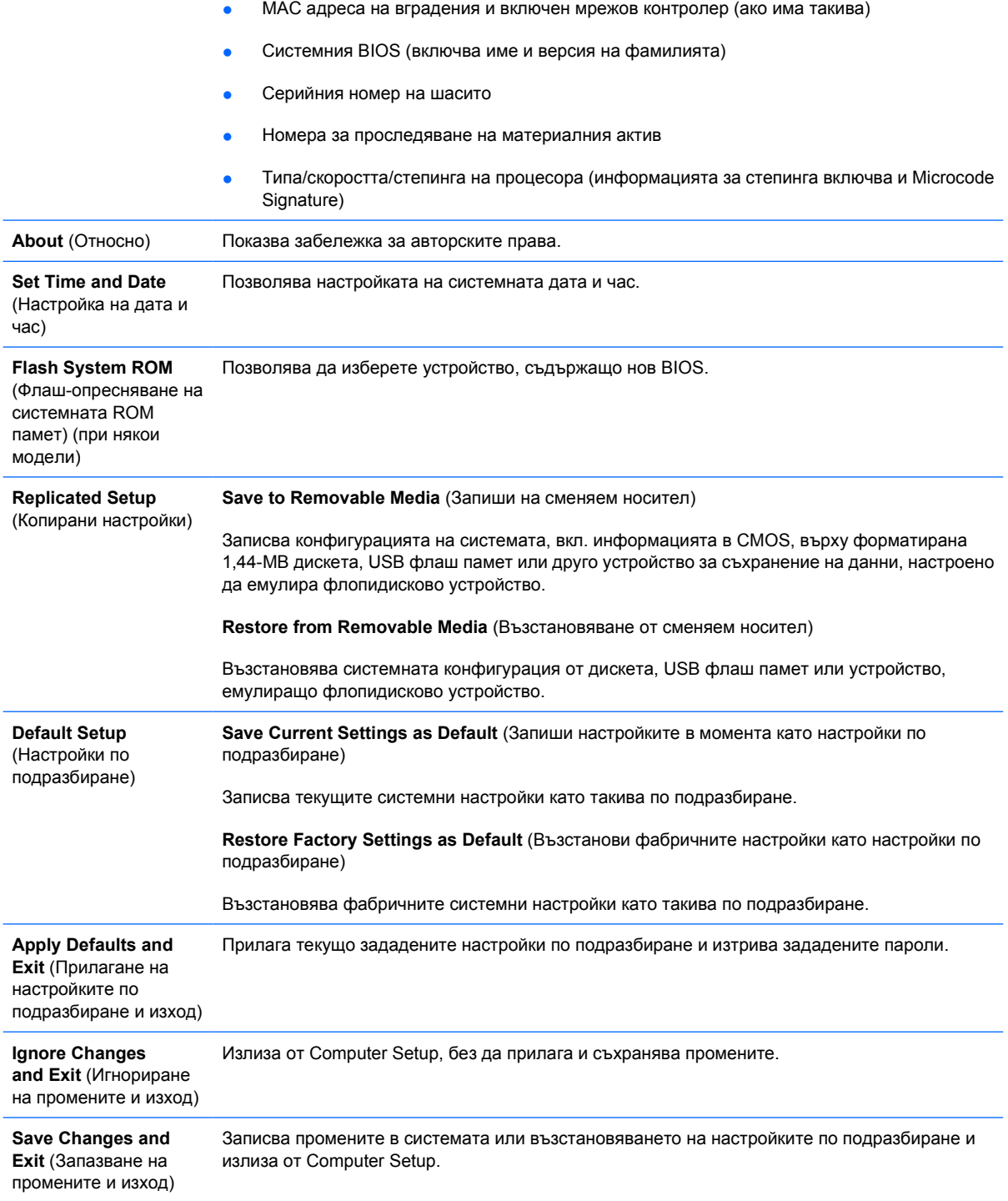

### <span id="page-10-0"></span>**Computer Setup – Storage (Инсталиране на компютъра – Устройства за съхранение на данни)**

 $\frac{1}{2}$ **Забележка** Поддръжката на определени опции в Computer Setup може да се различава в зависимост от хардуерната конфигурация.

**Таблица 3** Computer Setup – Storage (Инсталиране на компютъра – Устройства за съхранение на данни)

![](_page_10_Picture_609.jpeg)

Позволява да изберете използвания от устройството транслационен режим. Това дава на BIOS достъп до дискове, които са били разделени и форматирани на други системи и може да е от полза на потребители на по-стари версии на UNIX (напр. SCO UNIX версия 3.2). Опциите са Automatic (Автоматично), Bit-Shift (Побитово изместване), LBA Assisted (С помощ на LBA), User (Със задаване от потребителя) и None (Няма).

**ВНИМАНИЕ** Обикновено транслационният режим, избран автоматично от BIOS, не трябва да се променя. Ако избраният транслационен режим не е съвместим с този, който е бил активен при разделянето и форматирането на диска, данните върху последния няма да са достъпни.

**Translation Parameters** (Транслационни параметри) *(Само за ATA дискове)*

![](_page_11_Picture_4.jpeg)

**Забележка** Тази функция се появява само когато е избран транслационен режим "User" (с настройка от потребителя).

Позволява да укажете параметрите (логически цилиндри, глави и сектори на пътечка), които се използват от BIOS за транслиране на входно-изходните заявки към диска (от операционната система или приложение) в такива, които могат да се разберат от него. Логическите цилиндри не могат да са повече от 1024. Броят на главите не може да надвишава 256. Броят на секторите на пътечка не може да е над 63. Тези полета се виждат и могат да се променят само когато транслационният режим на устройството е настроен на "User" (с настройка от потребителя).

#### **Стойности по подразбиране за IDE/SATA**

Позволява указването на стойностите по подразбиране за Multisector Transfers (Многосекторен трансфер), Transfer Mode (Режим на трансфер) и Translation Mode (Режим на транслация) за ATA устройства.

**Storage Options** (Опции за устройствата за съхранение на данни) **Removable Media Boot** (Зареждане на операционна система от сменяем носител) Разрешава/забранява възможността за зареждане на операционна система от сменяем носител.

**Legacy Diskette Write** (Запис върху стари модели дискети)

Разрешава/забранява възможността за записване на данни върху стари модели дискети.

![](_page_11_Picture_12.jpeg)

**Забележка** След записването на промените в Removable Media Write (Запис върху стари модели дискети) компютърът ще се рестартира. Изключете и включете ръчно компютъра.

**BIOS DMA Data Transfers** (DMA трансфер на данни през BIOS)

Позволява ви да контролирате начина на изпълнение на входно-изходните дискови заявки в BIOS. Ако се избере Enable (Разреши), BIOS ще изпълнява заявките за четене и писане на ATA диска в DMA режим на трансфер на данни. Ако се избере **Disable** (Забрани), BIOS ще изпълнява заявките за четене и писане на ATA диска в PIO режим на трансфер на данни.

**SATA Emulation** (Емулация на SATA)

Позволява ви да изберете начина на достъп на операционната система до SATA контролера. Поддържат се до три опции: IDE, RAID и AHCI.

Опцията по подразбиране е IDE. Използвайте тази опция при "нормални" конфигурации (които нямат RAID или AHCI).

Изберете опцията RAID, за да разрешите достъп при зареждане или от DOS до RAID томовете. Използвайте тази опция при RAID конфигурации, работещи под Windows 2000, XP или Vista с със съответния драйвер на RAID устройството.

![](_page_12_Picture_1.jpeg)

**Забележка** Трябва да инсталирате драйвера на RAID устройството, преди да заредите операционната система от RAID тома. Ако се опитвате да заредите от RAID том, без да е инсталиран драйверът за съответното устройство, ще се получи срив на системата (син екран). Също така не избирайте опцията RAID, докато е разрешена функцията DriveLock на някой от инсталираните твърди дискове. В противен случай DriveLocked ще останат заключени и недостъпни при следващите зареждания на системата, докато не бъде избран друг режим на SATA емулация.

За повече информация относно RAID вижте *Redundant Array of Independent Disks (RAID) on dc7700 and dx7300 Business Desktops Using Intel Matrix Storage Manager (Масив от взаимозаменяеми независими дискове (RAID) при бизнес моделите dc7700 и dx7300, като се използва Intel Matrix Storage Manager)* на адрес <http://www.hp.com/support>. Изберете вашата държава и език, изберете **See support and troubleshooting information** (Вж. Информация за поддръжка и отстраняване на неизправности), въведете номера на модела и натиснете Enter. От категория **Resources** (Ресурси) щракнете върху **Manuals (guides, supplements, addendums, etc)** (Наръчници (ръководства, приложения, допълнения и др.)). В **Quick jump to manuals by category** (Бързо към наръчници, групирани по категории) щракнете върху **White papers** (Технически описания).

Изберете опцията **AHCI**, за да разрешите достъп при зареждане или от DOS до SATA устройства, използващи AHCI интерфейс. Можете да изберете този режим, ако съответната операционна система поддържа достъп до SATA устройства чрез AHCI (напр. Windows Vista) и е необходимо да се осигури AHCI достъп.

![](_page_12_Picture_5.jpeg)

**Забележка** При Windows 2000 и Windows XP трябва да се инсталира драйвер за устройства на други производители, за да може да се осъществи достъп до SATA устройства чрез AHCI интерфейс. Ако се опитвате да заредите някоя от тези операционни системи в AHCI режим, без да е инсталиран драйверът за съответното устройство, ще се получи срив на системата (син екран).

#### **SATA 0 и 2**

Предоставя ви възможност да разрешавате или забранявате достъп при зареждане или достъп от DOS до Primary (първичния) канал на първия SATA контролер. Тази функция е налице само при SATA емулация = IDE.

![](_page_12_Picture_9.jpeg)

**Забележка** По-сложните операционни системи като Windows могат повторно да разрешат канала.

#### **SATA 1 и 3**

Предоставя ви възможност да разрешавате или забранявате достъп при зареждане или достъп от DOS до Secondary (вторичния) канал на първия SATA контролер. Тази функция е налице само при SATA емулация = IDE.

![](_page_12_Picture_13.jpeg)

**Забележка** По-сложните операционни системи като Windows могат повторно да разрешат канала.

#### **SATA 4** (при някои модели)

Предоставя ви възможност да разрешавате или забранявате достъп при зареждане или достъп от DOS до Primary (първичния) канал на втория SATA контролер. Тази функция е налице само при SATA емулация = IDE.

![](_page_12_Picture_17.jpeg)

**Забележка** По-сложните операционни системи като Windows могат повторно да разрешат канала.

**SATA 5** (при някои модели)

<span id="page-13-0"></span>![](_page_13_Picture_840.jpeg)

![](_page_13_Picture_841.jpeg)

# **Computer Setup – Security (Настройка на компютъра – Защита)**

**Забележка** Поддръжката на определени опции в Computer Setup може да се различава в зависимост от хардуерната конфигурация.

![](_page_13_Picture_842.jpeg)

 $\frac{1}{2}$ 

![](_page_13_Picture_843.jpeg)

### **Таблица 4** Computer Setup – Security (Настройка на компютъра – Защита) (продължение)

![](_page_14_Picture_927.jpeg)

![](_page_15_Picture_685.jpeg)

*настолни компютри)* на компактдиска *с документация и инструменти за диагностика*.

<span id="page-16-0"></span>![](_page_16_Picture_940.jpeg)

 $\overline{\mathbb{F}}$ 

**Забележка** Setup Browse Mode (Режим на настройка на преглед) трябва да е в положение Enable (Разрешаване), за да може потребителят да влезе в Setup, без да знае паролата за достъп.

# **Computer Setup – Power (Настройка на компютъра – Захранване)**

 $\mathbb{R}^2$ **Забележка** Поддръжката на определени опции в Computer Setup може да се различава в зависимост от хардуерната конфигурация.

![](_page_16_Picture_941.jpeg)

**Таблица 5** Computer Setup – Power (Настройка на компютъра – Захранване)

<span id="page-17-0"></span>![](_page_17_Picture_800.jpeg)

![](_page_17_Picture_801.jpeg)

## **Computer Setup – Advanced (Настройка на компютъра – Разширени)**

 $\frac{1}{2}$ **Забележка** Поддръжката на определени опции в Computer Setup може да се различава в зависимост от хардуерната конфигурация.

**Таблица 6** Computer Setup – Advanced (Настройка на компютъра – Разширени) (за напреднали потребители)

![](_page_17_Picture_802.jpeg)

- Remote wakeup boot source (remote server/local hard drive) (Отдалечен източник на "събуждане" със зареждане на ОС, отдалечен сървър/локален твърд диск).
- After Power Loss (off/on) (Състояние след възстановяване на прекъснато електрозахранване, (изкл./вкл.) състояние в момента на прекъсването): Поставяне на опцията на **on** (вкл.):
	- Изкл. оставя компютъра изключен при възстановяване на захранването.
	- Вкл. включва автоматично компютъра при възстановяване на захранването.
	- Вкл. позволява ви да включите компютъра с помощта на специален ключ, ако компютърът е включен в електрически разклонител.
	- Предишно състояние включва автоматично компютъра при възстановяване на захранването, ако е бил включен в момента на прекъсването.

![](_page_18_Picture_7.jpeg)

**Забележка** Ако изключите компютъра с помощта на превключвателя на разклонителя, няма да можете да използвате функцията на готовност/заспиване или функциите за отдалечено управление.

- POST Delay (POST изчакване (без изчакване, 5, 10, 15 или 20 секунди). Ако разрешите тази функция, POST ще се забави със съответния зададен период от време. Понякога това забавяне е нужно за твърдите дискове на определени PCI платки, които се развъртат толкова бавно, че след края на POST още не са готови за зареждане на ОС. Забавянето на POST ви дава и повече време да натиснете клавиша F10, за да влезете в Computer Setup. I/O APIC Mode (enable/disable) (I/O APIC режим, разреши/забрани). Разрешаването на тази функция ще даде възможност на операционните системи Microsoft Windows да работят оптимално. За да работят правилно някои операционни системи, различни от Microsoft Windows, тази функция трябва да се забрани. ● Hyper-threading (enable/disable) (Хиперподдръжка на паралелни процеси, разреши/ забрани) Ограничение на CPUID максимална стойност на 3 – ограничава броя на CPUID функциите, които се обработват от микропроцесора. Активиране на функцията при зареждане на Windows NT. **Execute Memory Test** (Изпълнение на тест на паметта) (при някои модели) Рестартира компютъра и изпълнява POST тест на паметта. **BIOS Power-On** (Включване на захранването чрез Позволява да настроите компютъра да се включи автоматично в определено време. **Onboard Devices** (Устройства на дънната платка) Позволява ви да настроите ресурсите или да забраните системните устройства на дънната платка (контролер за флопидисково устройство, сериен порт или паралелен порт).
- **PCI Devices** (PCI устройства) Показва текущо инсталираните PCI устройства и техните IRQ настройки. Позволява да преконфигурирате IRQ настройките за тях или да ги забраните напълно. Тези настройки са без ефект при базирана на ACPI операционна система. **PCI VGA Configuration** (PCI VGA конфигурация) Показва се само ако има няколко PCI видеоплатки, инсталирани в системата. Позволява ви да укажете кой VGA контролер да бъде "стартовият" или главният VGA контролер. **Забележка** За да виждате този запис, трябва да разрешите Integrated Video

(Вградено видео) (**Advanced** > **Device Options** (Опции за разширените устройства)) и Save Changes and Exit (Запазване на промените и изход).

BIOS)

![](_page_19_Picture_911.jpeg)

PXE сървър. Тази функция обикновено се използва при изтеглянето на фирмени копия

на твърдия диск. ROM паметта за мрежовия контролер заема паметта под 1MB, която често се нарича "DOS Compatibility Hole (DCH) space" (Пространство с DOS съвместимост). Това пространство е ограничено. Тази опция на F10 позволява на потребителите да забранят изтеглянето на допълнителната ROM памет за вградения мрежов контролер, което освобождава още DCH място за допълнителни PCI платки, на които може да е нужно още място за допълнителна ROM памет. По подразбиране допълнителната ROM памет за мрежовия контролер е разрешена.

# <span id="page-20-0"></span>**Възстановяване на конфигурационните настройки**

Този метод на възстановяване изисква първо да сте изпълнили командата **Save to Removable Media** (Запиши на сменяем носител) в помощната програма Computer Setup (F10), преди да настъпи потребност от възстановяване **(Restore)**. (Вижте [Save to Removable Media \(](#page-9-0)Запиши на [сменяем](#page-9-0) носител) в таблицата на Computer Setup – File (Настройка на компютъра – Файл).)

**Забележка** Препоръчва се да запишете променените конфигурационни настройки на дискета, USB флаш устройство или устройство, подобно на флопидисково устройство (устройство за съхранение, настроено да емулира флопидисково устройство) и да запазите дискетата или устройството за бъдеща употреба.

За да възстановите настройките, поставете дискетата, USB флаш паметта или друго подобно със записаната конфигурация и изпълнете командата **Restore from Removable Media** (Възстанови от сменяем носител) в помощната програма Computer Setup (F10). (Вижте [Restore](#page-9-0) [from Removable Media \(](#page-9-0)Възстановяване от сменяем носител) в таблицата на Computer Setup -File (Настройка на компютъра – Файл).)